# **C&E TAN Reports available on Revenue's Online Service (ROS) for C&E Traders**

Document updated April 2022

\_\_\_\_\_\_\_\_\_\_\_\_\_\_\_\_\_\_\_\_\_\_\_\_\_\_\_\_\_\_\_\_\_\_\_\_\_\_\_\_\_\_\_\_\_\_\_\_\_\_\_\_\_\_\_\_\_\_\_\_\_\_\_\_\_

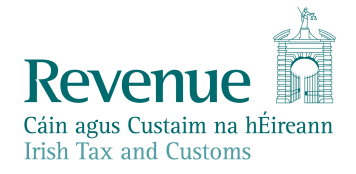

The information in this document is provided as a guide only and is not professional advice, including legal advice. It should not be assumed that the guidance is comprehensive or that it provides a definitive answer in every case.

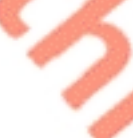

1

ク

# **Table of Contents**

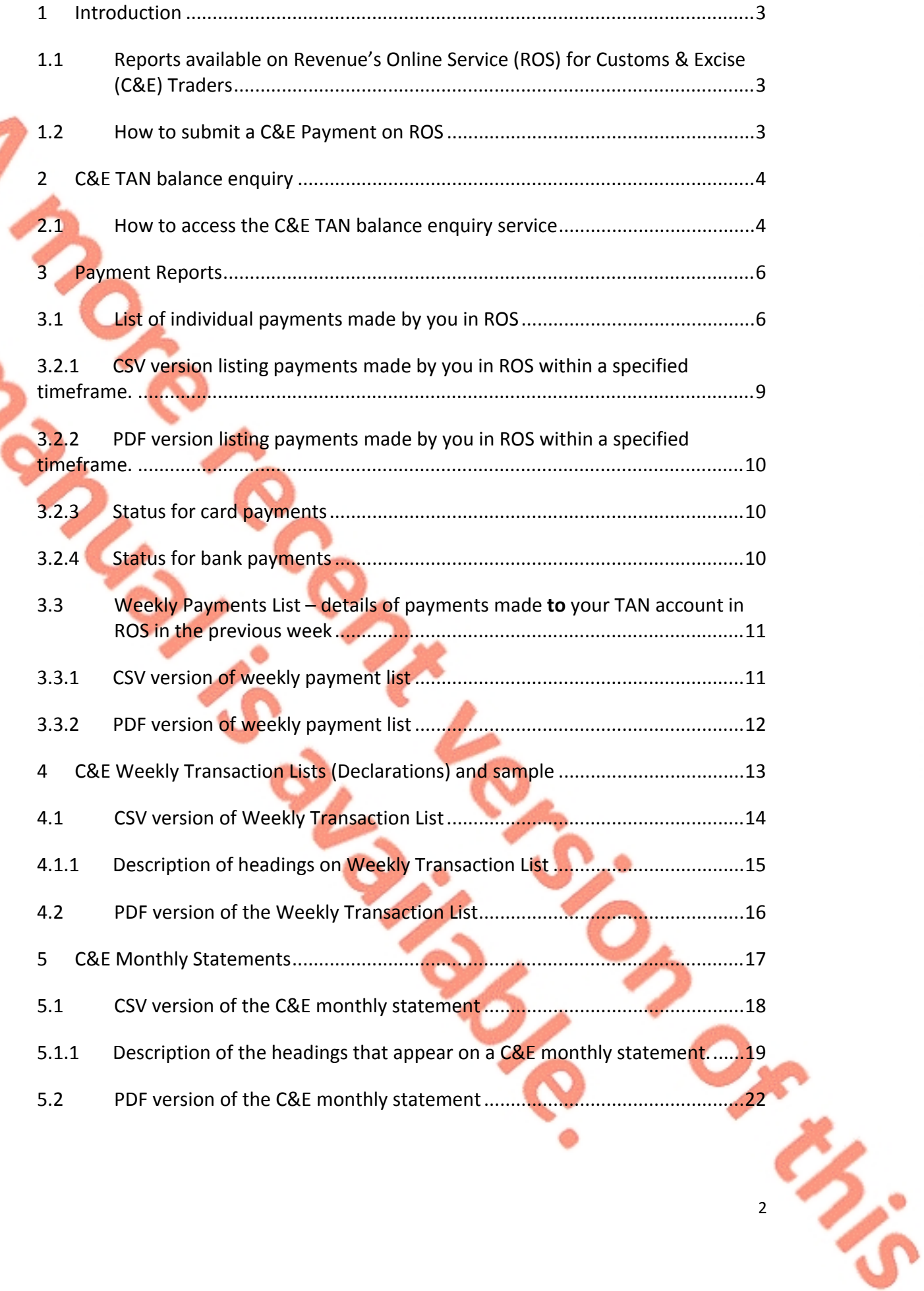

# <span id="page-2-0"></span>1 Introduction

# <span id="page-2-1"></span>1.1 Reports available on Revenue's Online Service (ROS) for Customs & Excise (C&E) Traders

Once you are registered for C&E, you will automatically be assigned a C&E Trader Account Number (TAN account) which is the same as your C&E Registration Number. You automatically have a 'Cash Account' once registered for C&E and can operate on a cash basis without any authorisation being required.

To provide you with a view of the activity associated with your C&E Registration Number and TAN Account, the following reports are available to you on ROS:

- C&E TAN balance enquiry
- **C&E** payment reports
- C&E weekly declaration transaction list
- C&E monthly declaration and payment statement

## <span id="page-2-2"></span>1.2 How to submit a C&E Payment on ROS

See the following link which gives information on how to submit payments online using ROS.

[ce-online-payments-in-ros-and-myaccount](https://www.revenue.ie/en/tax-professionals/tdm/customs/aep/ce-online-payments-in-ros-and-myaccount.pdf)

# <span id="page-3-0"></span>2 C&E TAN balance enquiry

If you are a Custom and Excise (C&E) Trader, this facility allows you to view the current C&E balance on your TAN account. To use this facility, you must be both registered as a C&E Trader and be registered for ROS.

<span id="page-3-1"></span>2.1 How to access the C&E TAN balance enquiry service

Access to your C&E TAN balance is provided through ROS. You should:

- Select 'Revenue Record' from the ROS main menu.
- Select 'Request Statement of Accounts'
- Select 'C&E' from the 'Tax Type/Duty' option list.
- Select the relevant option from the 'Function' option list.
- The relevant balance will be displayed on screen.
- 1. Choose 'Cash Account Query' for available Cash balance (see cash account balance screen hereunder)
- 2. Choose 'Deferred Account Query' for available deferred balance \*(see deferred account balance screen hereunder)

\*Please note that deferred balances are only available in the following instances:

**SAD Deferred** - where a trader has a comprehensive guarantee in place for a customs' deferred payment facility

**EDE Deferred** – where a trader has a bank guarantee in place for an excise deferred payment facility

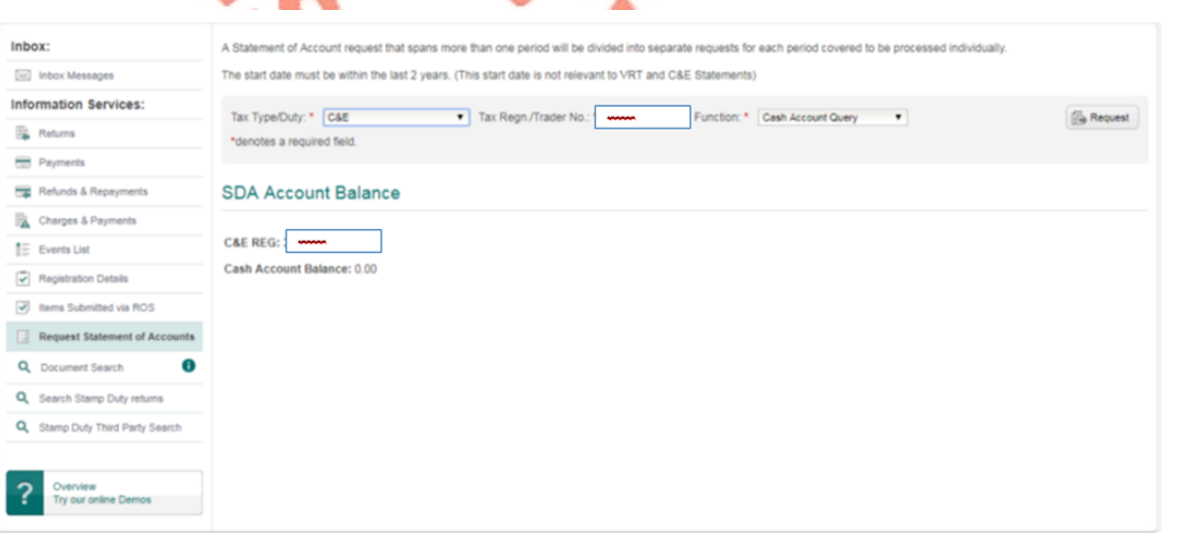

4

Figure 1: Cash account balance screen

## 1. Cash account balance screen

## 2. Deferred account balance screen

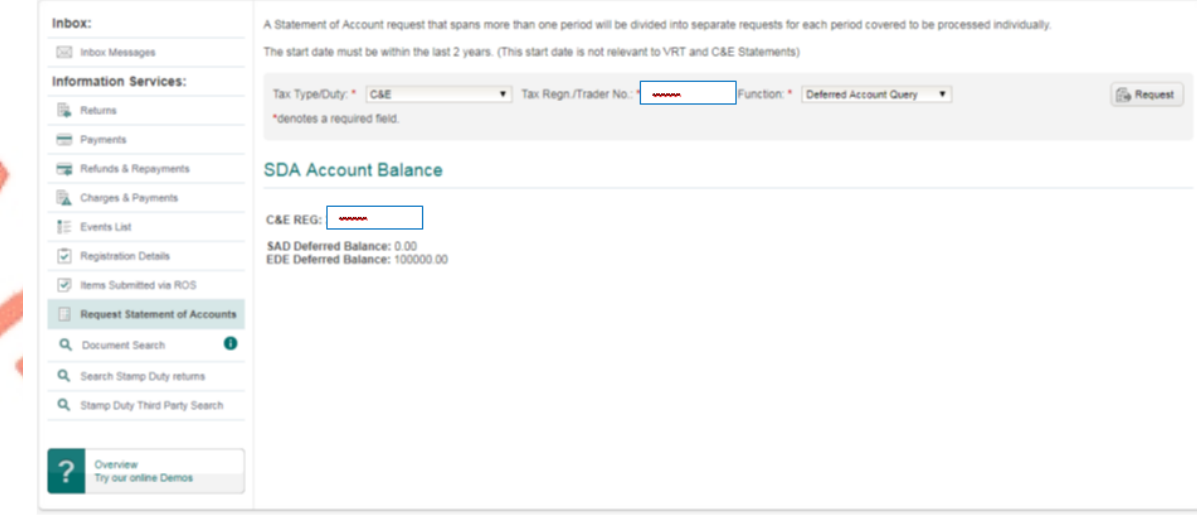

Figure 2: Deferred account balance enquiry screen

# <span id="page-5-0"></span>3 Payment Reports

There are 3 different report facilities available in relation to payments made in ROS. These are:

- 3.1 List of individual payments made by you in ROS.
- 3.2 List of payments made by you within a specified timeframe in ROS.
- 3.3 Weekly payments lists details of payments made **to** your TAN account in ROS in the previous week.

## <span id="page-5-1"></span>3.1 List of individual payments made by you in ROS

- **From Revenue Record, Search by "Cust" & enter your Customer Number**
- Select C&E as Tax Type and enter the C&E Registration number
- In the Document Type select "Payment"
- A list of the payments you made in ROS will be presented as follows.

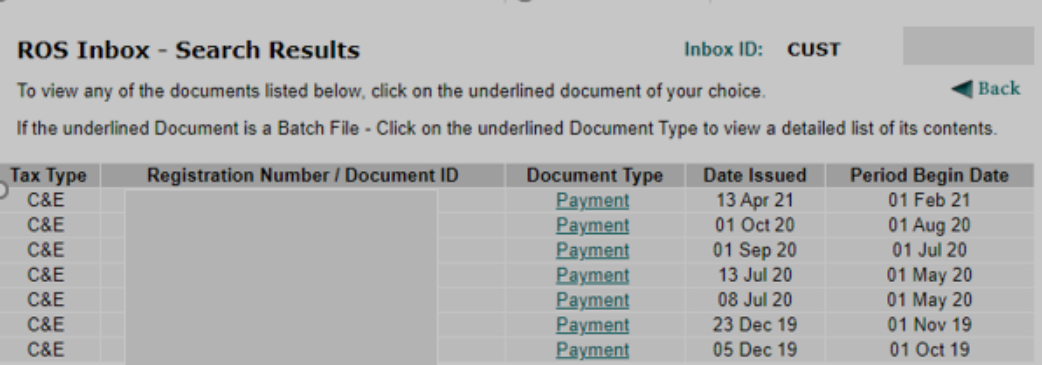

#### Figure 3: List of Payments made in ROS

Select a Payment to show the period the payment is allocated to.

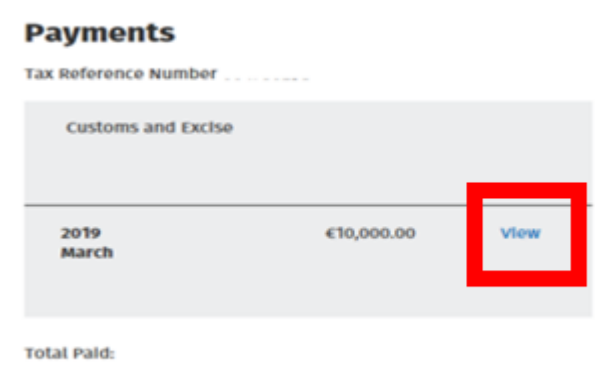

€10,000.00

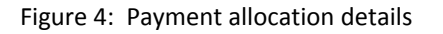

 To display further details, click on View. If you allocated the payment to an Agent's C&E Registration or TAN number, the information will be displayed in the screen under Top Up Tan as per next screen.

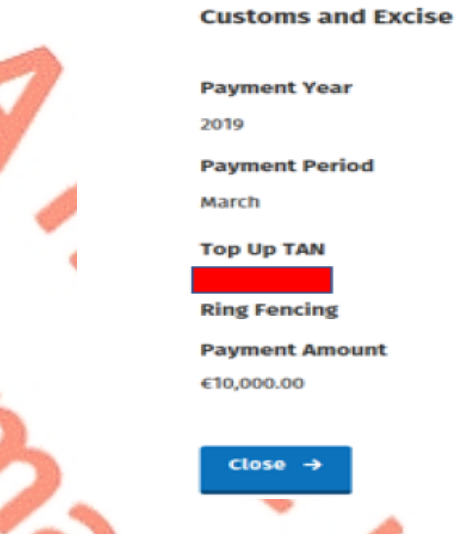

Figure 5: Detailed payment allocation details

3.2 List of payments made by you within a specified timeframe in ROS

You can request a list of payments made between given dates. The report will be available to download in pdf or csv format.

- From your Inbox, select "Request Payment Statement"
- Enter the Tax Type Duty as C&E
- **Enter the C&E tax registration number and the period you want to run the** statement.

Statements can be requested for up to 6 months from the date of initial date input, if a request exceeds that limit, an error message will be displayed.

![](_page_7_Picture_203.jpeg)

Figure 6: Request payment statement in ROS

When a valid period is selected and the user clicks "Request", a payment report will be displayed to the user, with the option of exporting the payment report to pdf or csv format via links at the bottom of the report presented.

![](_page_7_Picture_204.jpeg)

Figure 7: Payment statement of transactions

Fields will be available within the report page at the top to update the date range used to generate the report. Input the amended dates and click "Refresh".

The report will contain 12 rows per page. If the report requested contains more than 12 items a new page will be created. The page number at the bottom of the report will be updated accordingly.

<span id="page-8-0"></span>3.2.1 CSV version listing payments made by you in ROS within a specified timeframe.

![](_page_8_Picture_149.jpeg)

Figure 8: Payment transaction report csv format

## <span id="page-9-0"></span>3.2.2 PDF version listing payments made by you in ROS within a specified timeframe.

In all correspondence please EORI NO:<br>Payer C&E NO:<br>Payer Name: JOVF LTD

![](_page_9_Picture_4.jpeg)

OFFICE OF THE REVENUE COMMISSIONERS

![](_page_9_Picture_6.jpeg)

![](_page_9_Picture_278.jpeg)

Page 1 out of 2-

## Figure 9: Payment transaction report pdf format

## <span id="page-9-1"></span>3.2.3 Status for card payments

Card payments will display as one of the following. (When the payment has completed processing in the Revenue systems the status of the payment will be updated to complete.)

- Pending
- Complete
- Rejected
- Paid
- <span id="page-9-2"></span>3.2.4 Status for bank payments

Status of bank payments will display either **Pending** or **Complete**. The payment will be credited to the TAN account instantly but will take 2/3 days to show a status of complete/paid and to be taken from your bank account.

![](_page_9_Picture_17.jpeg)

## <span id="page-10-0"></span>3.3 Weekly Payments List – details of payments made **to** your TAN account in ROS in the previous week

- Weekly Payments Lists are for your information only and receipt does not require any action by your company.
- Weekly Payments Lists will display all payments to your C&E TAN account that were received from Monday to Sunday for previous week. They are normally available on Tuesday of each week or Wednesday if the Monday of that week is a Public holiday.
- The weekly Payments List is **sent automatically to your ROS inbox.**
- The Payer TAN number and name will be displayed together with the tax type, date received, receipt number, payment method, status, amount and tax period.
- Direct debit amounts that you made for C&E will also be shown.
- **Giro payment to your TAN account will be shown. However the payer name and number will not be displayed as the report only shows details of payments made in ROS.**
- The status of the payment will show as either 'active' or 'cancelled'.
- If you did not have any payments for a particular week, you will **not** receive the weekly payments list.
	- The weekly payments list is available on ROS in downloadable csv or pdf

![](_page_10_Picture_12.jpeg)

![](_page_10_Picture_520.jpeg)

Figure 10: C&E Weekly Payments ROS Screen

## <span id="page-10-1"></span>3.3.1 CSV version of weekly payment list

| <b>Payment Transactions</b> |            |        |                   |        |         |                     |                                                                                                    |                         |
|-----------------------------|------------|--------|-------------------|--------|---------|---------------------|----------------------------------------------------------------------------------------------------|-------------------------|
| <b>Tax Type</b>             |            |        |                   |        |         |                     | Date Received Receipt No. Payment Method Status Amount Tax Period End Payer C&E Acct Num Payer name |                         |
| C&E                         | 03/02/2022 | 111111 | Giro              | Active | 1211.08 | 28/02/2022          |                                                                                                    |                         |
| C8E                         | 02/02/2022 | 111111 | <b>RevPay SDA</b> | Active | 556.58  | 28/02/2022 1234567X |                                                                                                    | <b>SAMPLE PAYER LTD</b> |
| C&E                         | 02/02/2022 | 111111 | Giro              | Active | 1013.43 | 28/02/2022          |                                                                                                    |                         |
| C&E                         | 03/02/2022 | 111111 | <b>RevPay SDA</b> | Active | 11546   | 28/02/2022 2234567Y |                                                                                                    | <b>TEST PAYER LTD</b>   |
| C&E                         | 03/02/2022 | 111111 | Giro              | Active | 3225.09 | 28/02/2022          |                                                                                                    |                         |

Figure 11: C&E Weekly Payments List CSV

 $\mathbf{\hat{c}}$ 

# <span id="page-11-0"></span>3.3.2 PDF version of weekly payment list

г.

![](_page_11_Picture_63.jpeg)

# <span id="page-12-0"></span>4 C&E Weekly Transaction Lists (Declarations) and sample

- Weekly Transaction Lists detailing all declarations submitted for that week is for your information only and receipt of this does not require any action by your company.
- It will show all declarations that were submitted in the previous week with your EORI number quoted as the Importer. It will include declarations where you are the payer as well as where your clearance agent is the payer.
- Weekly Transaction Lists are produced for the Declarant and Importer or Exporter.
- Weekly Transaction Lists will display all declarations that were received from Monday to Sunday for the previous week. They are normally available on Tuesday of each week or Wednesday if the Monday of that week is a Public holiday
- Weekly Transaction Lists are sent to your ROS inbox.
- If you did not have any transactions for a particular week, you will not receive the transaction list.
- The Weekly Transaction List is available on ROS in downloadable csv or pdf format. The csv format includes the Declarant Name and Payer Name and the postponed VAT figure – the pdf version contains less information.

Postponed VAT (1B2) figure is only available on the weekly transaction lists from July 2021 onwards for declarations submitted through the AIS system. It is NOT included in the total liability figure for collection. If an amended declaration is submitted whereby no amendment is made to the postponed VAT amount, the original postponed VAT amount will show in full on the amended declaration. Thus, the postponed VAT figure should only be included once in calculating totals.

## **For Import declarations submitted through the AIS system**

The postponed VAT figure is included in the postponed VAT column. The amount of VAT postponed is NOT included in the total liability for collection.

**How to recognise an AIS declaration** - when your clearance agent has used the AIS system to submit the declaration, the last digits of the MRN are a mixture of numbers and letters eg 21DUB2A123E12R0 or 21IEDUB2A123E12R0.

## **For Import declarations submitted through the AEP system**

The postponed VAT figure will **NOT** be included in the postponed VAT column. You will need to check with your software provider or clearance agent for the postponed VAT figure.

**How to recognise an AEP declaration** - when your clearance agent has used the AEP system to submit the declaration, the last 9 digits of the MRN are all numbers eg 21DU4IM123456789 or 21IEDU4IM123456789. With effect from 4<sup>th</sup> October 2021, AEP is no longer in use for new import declarations.

とい

![](_page_13_Picture_100.jpeg)

# <span id="page-13-0"></span>4.1 CSV version of Weekly Transaction List

Importer/Exporter transaction list for the week DD/MM/YYYY − DD/MM/YYYY

#### **C&E Weekly Transactions Field Headings**

![](_page_13_Picture_101.jpeg)

POLICE IS

Figure 14: C&E weekly transaction list field headings

**Dr. R. S.** 

 $\boldsymbol{\zeta}$ 

![](_page_14_Picture_606.jpeg)

## <span id="page-14-0"></span>4.1.1 Description of headings on Weekly Transaction List

Figure 15: Description of weekly transaction list field headings

# <span id="page-15-0"></span>4.2 PDF version of the Weekly Transaction List

The screenshot below shows a sample of a pdf version of a C&E weekly transaction list, please note that the csv format gives more details for each declaration.

![](_page_15_Picture_4.jpeg)

# <span id="page-16-0"></span>5 C&E Monthly Statements

- Monthly statements are only produced in respect of the Payer. They are **not** produced for declarants or importers who are not payers.
- These statements should reach your ROS inbox around the 10<sup>th</sup> of each month with details of declarations affecting the Payer TAN account for the previous month. It will also include details of payments or credits in/out within the period.
- Monthly statements will show postponed accounting declaration transactions.
- If you do not have any transactions for a given month, a statement will not issue.
	- A monthly statement is available in ROS in downloadable csv or pdf format. The csv format will include the declarant name and postponed VAT figure.

Postponed VAT (1B2) figure is only available on the monthly statement for declarations submitted through the AIS system. It is **NOT** included in the total liability figure for collection. If an amended declaration is submitted whereby no amendment is made to the postponed VAT amount, the original postponed VAT amount will show in full on the amended declaration. Thus the postponed VAT figure should only be included once in calculating totals.

## **For Import declarations submitted through the AIS system** –

The postponed VAT figure is included in the postponed VAT column. The amount of VAT postponed is NOT included in the total liability for collection.

**How to recognise an AIS declaration** - when your clearance agent has used the AIS system to submit the declaration, the last digits of the MRN are a mixture of numbers and letters eg 21DUB2A123E12R0 or 21IEDUB2A123E12R0.

## **For Import declarations submitted through the AEP system** –

The postponed VAT figure will **NOT** be included in the postponed VAT column. You will need to check with your software provider or clearance agent for the postponed VAT figure.

**How to recognise an AEP declaration** - where your clearance agent has used the AEP system to submit the declaration, the last 9 digits of the MRN are all numbers eg 21DU4IM123456789 or 21IEDU4IM123456789.

![](_page_17_Picture_100.jpeg)

Figure 17: C&E monthly statement screen

# <span id="page-17-0"></span>5.1 CSV version of the C&E monthly statement

## A list of payments/credits will be provided where applicable.

![](_page_17_Picture_101.jpeg)

**BUD** 

Figure 18: C&E monthly statement payments and credits screen

# Document Type Start date End date C&E Monthly statement 01/02/2021 28/02/2021 **Cash Transactions** Date **Communist Contract Contract Contract Contract Contract Contract Contract Contract Contract Contract Contract Contract Contract Contract Contract Contract Contract Contract Contract Contract Contract Contract Contract** Number Amount 01/02/2021 Credit In **See Note 1** Also included - list of payments made during the month. 01/03/2021 Credit Out **See Note 2** Figure 19: C&E monthly statement heading description

## <span id="page-18-0"></span>5.1.1 Description of the headings that appear on a C&E monthly statement.

 $\overline{1}$ 

20

![](_page_19_Picture_225.jpeg)

Figure 20: C&E monthly statement declaration heading descriptions

![](_page_20_Picture_716.jpeg)

Figure 21: C&E Monthly Statement field descriptions

# <span id="page-21-0"></span>5.2 PDF version of the C&E monthly statement

The screenshot below shows a sample of a pdf version of a C&E monthly statement, please note that the csv format of the monthly statement gives more details for each declaration.

![](_page_21_Picture_125.jpeg)

Figure 22: C&E monthly statement pdf version